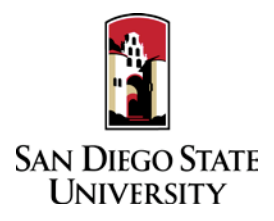

# College RTP Rep Guide to Interfolio RTP

1. Log-in to Interfolio at [www.interfolio.com.](http://www.interfolio.com/) For login assistance, please contact Faculty Advancement.

- 2. Assisting the Faculty Candidate:
	- On your dashboard, select "View Cases" on the Interfolio Promotion & Tenure card.
	- Create a case for each faculty member undergoing performance review using the designated templates in Interfolio P&T. *Note: for 2nd or 3rd year candidates requesting reappointment AND tenure/promotion, you must create two (2) cases, one for reappointment, and one for promotion and/or tenure.*
	- Select "Create Case." Another window will appear to select the organizational unit for the new case. Use the drop-down menu to select the appropriate department from the list of colleges at the university. Select "Confirm."
	- On the next screen, select the template which reflects the request that the candidate is making for performance review.
	- Use the drop-down menu to select the "Type" of case you are creating. Use "Reappointment" for all reappointments. Use "Promotion" for promotion and/or tenure. Use "Tenure" for tenure only.
	- Enter candidate's name and email address.
	- Will the Candidate Submit a Packet? Select "Yes."
	- Do not add "Case Data Forms," click "Continue"
	- Enter WPAF/"Packet" closing date in the "Candidate's Packet Due" field.
	- Do not change "Instructions to Candidate."
	- Do not change "Packet Requirements," click "Continue."
	- Do not change "Internal Case Sections," click "Continue."
	- Do not change "Case Review Steps," click "Continue."
	- Review "Case Summary" page, make changes if necessary, and select "Return to Case."
	- Select "Notify Candidate" to inform faculty candidate that their case is ready for documents to be uploaded. (Use automated email message.)

Note: There is a feature to create multiple cases; do not use this feature at this time.

Once a candidate has submitted their packet it will automatically lock. Only department coordinators and the College RTP Representative can provide access to make changes to a submitted packet. If a faculty candidate has submitted their "Packet" and needs to change or edit materials, they will need your assistance in accessing the section for editing. To provide access, go to the candidate's case, identify the section that needs to be unlocked, click and switch "Candidate Editing" lock to "Enabled." Inform candidate when the section has been unlocked. The packet will automatically lock after candidate resubmits.

- 3. For Department-Level Evaluation:
	- After department coordinator reviews the case, you will be notified via email by Interfolio to be the  $2<sup>nd</sup>$ case review step. Review candidate materials for completeness and adherence to college policy

requirements. After this is done, click "Send Forward" at the top of the page to move case to the first reviewing body. (Use automated email message.) **You will also need to review letters (via email/outside of Interfolio) from the department peer review committee and department chair/school director prior to department coordinator uploading and sending them to the candidate.**

- 4. For College-Level Evaluation:
	- Review completed letters of recommendation from college committee and dean.
	- Upload PDF copy of the recommendation letter to the "College Review" section of the case in Interfolio with the name "Letter of Recommendation - \_\_\_\_\_\_\_" and one of the following descriptions: "College Peer Review Committee" or "Dean."
	- Upload an updated PDS Cover Sheet to the "Other Documents" section when each reviewer makes a recommendation.
	- On the Case Materials tab, select the uploaded letter of recommendation to be sent to the candidate using the checkbox to the left of the document. An action bar will appear:
		- Select "Share" on the action bar.
		- Select "With Candidate."
		- Another window will open called Message to Candidate. The candidate's name and email with auto-populate.
		- **See Sample #1** for details on formatting the message.
		- The document you selected to share with be listed under Share Files and attached to the message when sent.
		- To initiate the response/rebuttal feature, select "Enable" under File Response on the Details pane on the right side of your window.
		- Once selected, more fields will appear. Type "Response/Rebuttal" under Message Reason.
		- Type the response/rebuttal deadline date under Deadline (10 days after the date in which you are sending the evaluation to the candidate). Note: this is a hard deadline; candidates will not be able to submit a response after the deadline set.
		- Use the dropdown menu under Section for Response to select the section in which the response/rebuttal statement will be saved. Select the "College Review" section.
		- Click "Send" at the bottom right of the screen.
	- In the event a corrected or revised copy is needed, upload PDF copy of the updated recommendation letter to the "College Review" section of the case in Interfolio with the name "Corrected Letter of Recommendation - \_\_\_\_\_\_\_\_" or "Revised Letter of Recommendation - \_\_\_\_\_\_\_\_" and one of the following descriptions: "College Peer Review Committee" or "Dean." If it is a corrected copy, delete the old version; if it is a revised copy, leave the original.
	- Change the "status" of the case at each review step using the drop-down menu at the top of the case materials screen.
	- Move case forward to next reviewing body by timeline deadline by clicking "Send Forward" at the top of the page for each case review step.
- 5. Response / Rebuttal:
	- On the day after the response/rebuttal deadline, check each case in Interfolio to view responses or rebuttals that may have been uploaded.
	- If a faculty candidate submits a response/rebuttal, notify reviewing committee or dean by selecting the checkbox to the left of the document/evaluation and send within the platform. An action bar will appear:
		- Select "Share" on the action bar.
		- Select "With Committee Members."
		- Another window will open called Message to Committee. The current case review step committee/reviewing body will auto-populate.
- **See Sample #2** for details on formatting the message.
- The document you selected to share will be listed under Share Files and attached to the message when sent.
- Click "Send" at the bottom right of the screen.
- After committee or dean review of response/rebuttal, if there is a change in the recommendation, the reviewing body should complete the Response/Rebuttal Form or may submit a second letter specifying the details of that change. Either document should be uploaded as a PDF to the "College Review" section with the name "Response/Rebuttal Decision - \_\_\_\_\_" and one of the following descriptions: "College Peer Review Committee" or "Dean."
- Use the instructions in this guide to share the decision with the candidate and previous reviewing bodies. **(See Sample #3)**
- If a reviewing body changes its original recommendation, revise the PDS Cover Sheet to reflect the new recommendation and upload to the Interfolio "Other Documents" section. Be sure to replace the older version of the PDS Cover Sheet with the revised version.
- 6. Late-Add:
	- In the event a candidate adds material to the RTP packet after the WPAF closing date, Faculty Advancement will create a Late-Add Case in Interfolio for candidates to upload their materials.
	- After reviewing body reviews late-add, complete Late-Add Instructions & Form with reviewer signature, and upload PDF to "Other Documents" section of the Late-Add Case with the name "Late-Add Review - \_\_\_\_\_" and one of the following descriptions: "College Peer Review Committee" or "Dean."
	- After both reviewing bodies have reviewed the late-add materials, share a copy of the updated "Late-Add Form" with the candidate and previous reviewing bodies. **(See Sample #4)**
	- If a late-add changes a recommendation, be sure to upload the completed log sheet and revised PDS Cover Sheet to the *Original Case* (under "Other Documents" section) to reflect the new recommendation with the word "revised" by the new date.
- 7. If a candidate resigns, retires, requests a withdrawal from the process, or a case has been created in error, contact Faculty Advancement (by email) to close and remove the case from the system.
- 8. A complete, step-by-step Interfolio guide is available [here.](https://help.interfolio.com/hc/en-us/articles/206076628-Download-PDF-to-Admin-Guide-to-ByCommittee-Promotion-Tenure) You may also call Interfolio's help-line at 877-997-8807.

## **Case Review Steps**

- 1. Department/School Coordinator
- 2. College RTP Rep
- 3. Validation
	- a. Department/School Peer Review Committee
	- b. Department Chair/School Director
	- c. Department/School Coordinator
- 4. College RTP Rep
- 5. Department/School Peer Review Committee
	- a. Department/School Peer Review Committee
	- b. Department Chair/School Director
- 6. Department Chair/School Director
- 7. College RTP Rep
- 8. College Peer Review Committee
- 9. Department/School & College Committee Meeting a. Department/School Peer Review
	- Committee
	- b. College Peer Review Committee
- 10. Dean
- 11. Faculty Advancement
- 12. UPTRP
- 13. College Peer Review Committee & UPTRP Meeting
	- a. College Peer Review Committee b. UPTRP
- 14. Provost
- 15. UPTRP & Provost Meeting
- 16. Faculty Advancement

### **SAMPLE LANGUAGE FOR NOTIFICATIONS**

#### **#1 Sample Language for Letter of Recommendation**

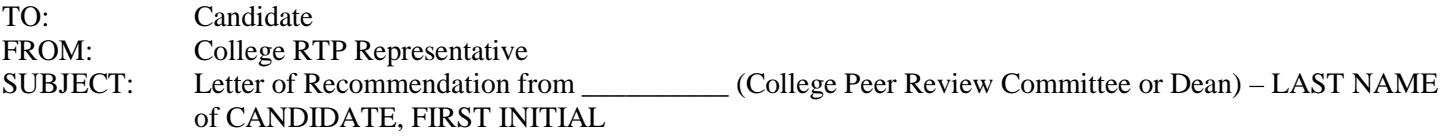

Dear Candidate,

Please log-in to Interfolio, open your case, and select Committee Files to find the performance review letter of recommendation from the \_\_\_\_\_\_\_\_\_\_\_\_\_\_\_\_ (College Peer Review Committee or Dean).

You have the right to submit a response or rebuttal statement to this recommendation. If you choose to submit a written response, instructions can be found in the Candidate RTP Guide on the Faculty Advancement website.

#### **#2 Sample Language for Response/Rebuttal Notification to Reviewing Body**

TO: Reviewing Body FROM: College RTP Representative SUBJECT: Response/Rebuttal Notification

Dear (Reviewing Body Receiving Response/Rebuttal),

\_\_\_\_\_\_\_\_\_\_\_\_\_\_ (Candidate Name) has submitted a Response/Rebuttal to your letter of recommendation. Please log-in to Interfolio, open their case, under "College Review" find and review the response/rebuttal addressed/titled to your reviewing body. After review is complete, select your decision on the Response/Rebuttal Form (or draft a letter), sign, and provide to department coordinator or College RTP Representative for upload.

#### **#3 Sample Language for Response/Rebuttal Decision**

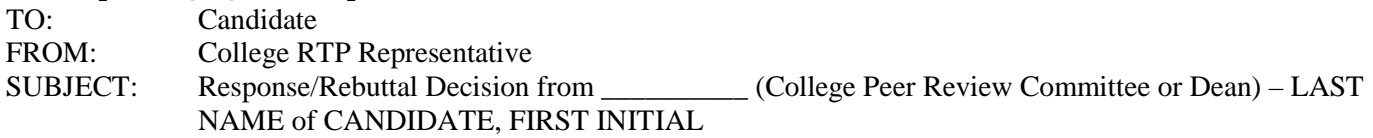

Dear Candidate,

Please log-in to Interfolio, open your case, and select Committee Files to find the decision to your response/rebuttal from the \_\_\_\_\_\_\_\_\_\_\_\_\_\_ (College Peer Review Committee or Dean).

#### **#4 Sample Language for Late-Add Review Decision**

TO: Candidate FROM: College RTP Representative SUBJECT: Late-Add Review Decision from \_\_\_\_\_\_\_\_\_\_ (College Peer Review Committee or Dean) – LAST NAME of CANDIDATE, FIRST INITIAL

Dear Candidate,

Please log-in to Interfolio, open your case, and select Committee Files to find the decision to your late-add from the \_\_\_\_\_\_\_\_\_\_\_\_\_\_ (College Peer Review Committee or Dean).